## **BUKU MANUAL APLIKASI**

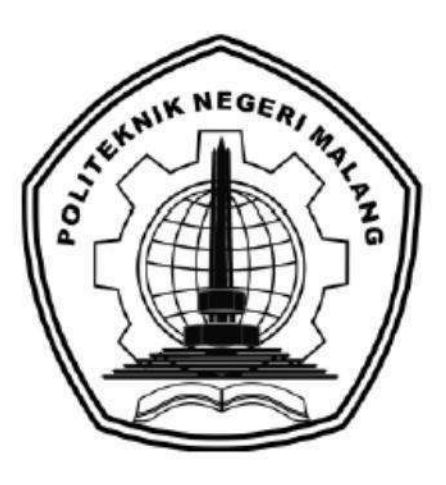

# **RANCANG BANGUN SISTEM INFORMASI AKADEMIK AL MAAHIRA INTERNATIONAL ISLAMIC BOARDING SCHOOL (IIBS) BERBASIS WEBSITE**

Oleh:

Diemas Nur Hafizzun 1931710096 Moch Andy Rachman 1931710109

> **JURUSAN TEKNOLOGI INFORMASI POLITEKNIK NEGERI MALANG JULI 2022**

#### **KATA PENGANTAR**

<span id="page-1-0"></span>Puji Syukur kami panjatkan kehadirat Allah SWT atas segala rahmat dan hidayah-Nya penulis dapat menyelesaikan laporan akhir dengan judul "Rancang Bangun Sistem Informasi Akademik Al Maahira International Islamic Boarding School (IIBS) Berbasis Website".

Dalam buku manual ini berisi bagaimana tahapan yang dilakukan dalam desain dan implementasi aplikasi. Tahapan tersebut mulai dari spesifikasi perangkat komputer yang digunakan sampai implementasi dan pengujian integrasi.

Kami menyadari tanpa adanya dukungan dan kerja sama dari berbagai pihak, kegiatan laporan akhir ini tidak akan dapat berjalan baik. Untuk itu, kami ingin menyampaikan rasa terima kasih kepada:

- 1. Milyun Ni'ma Shoumi, S.Kom., M.Kom selaku pembimbing1 LA
- 2. Dr. Eng. Rosa Andrie Asmara, ST., MT. selaku pembimbing 2 LA
- 3. Bapak Rudy Ariyanto, ST., M.Cs., selaku ketua jurusan Teknologi Informasi
- 4. Bapak Hendra Pradibta, SE., MSc., selaku ketua program studi Manajemen Informatika
- 5. Seluruh pihak yang telah membantu dan mendukung lancarnya pembuatanLaporan Akhir dari awal hingga akhir yang tidak dapat kami sebutkan satu persatu.

Penulis menyadari bahwa buku manual ini masih jauh dari kesempurnaan. Akhir kata, semoga dengan terselesaikannya buku manual ini akan memberikan perubahan dan perbaikan ke arah yang lebih baik bagi dunia pendidikan, khususnya di Politeknik Negeri Malang.

Malang,20 Juli 2022

#### Penulis

## <span id="page-2-0"></span>**DAFTAR ISI**

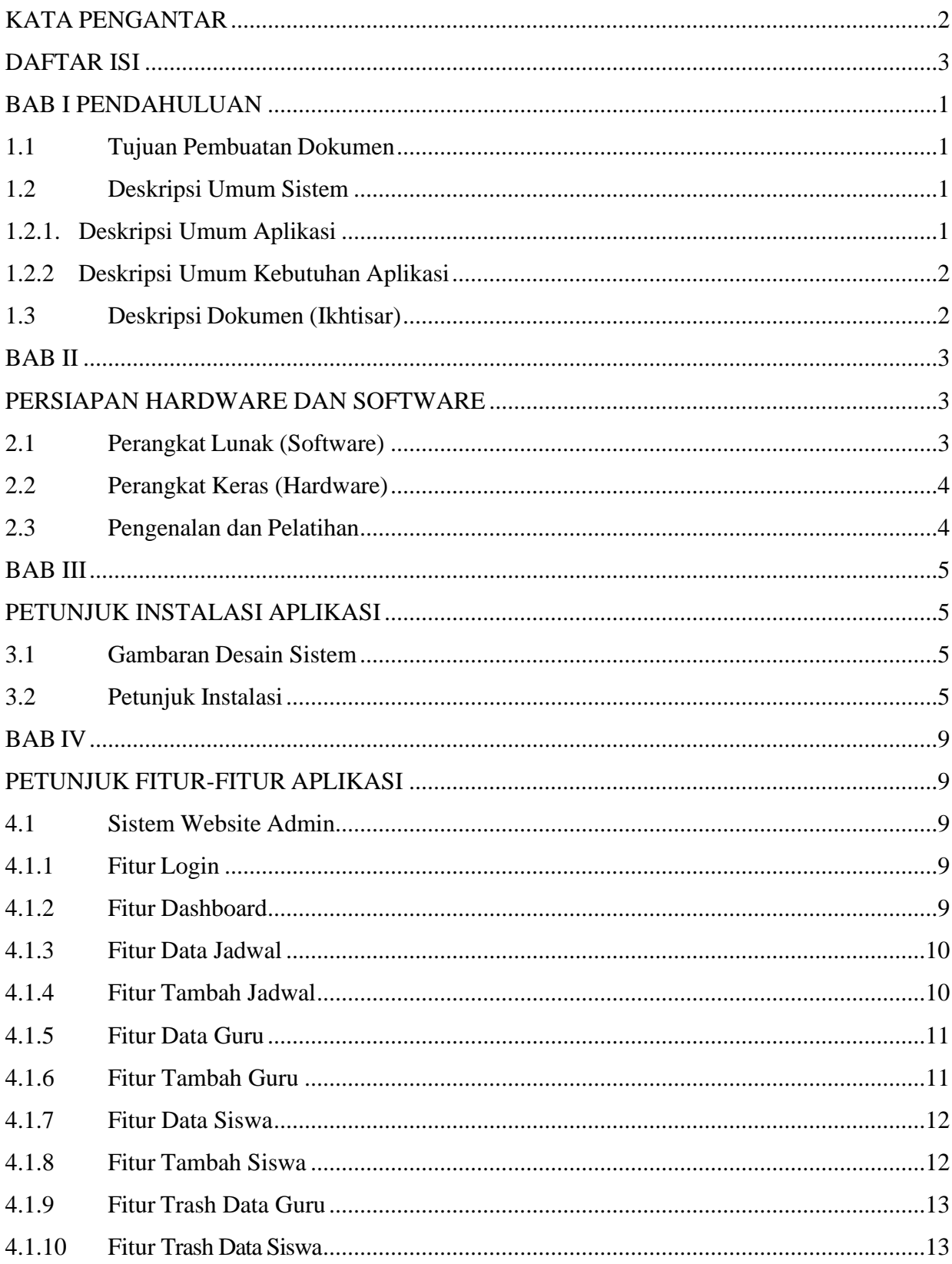

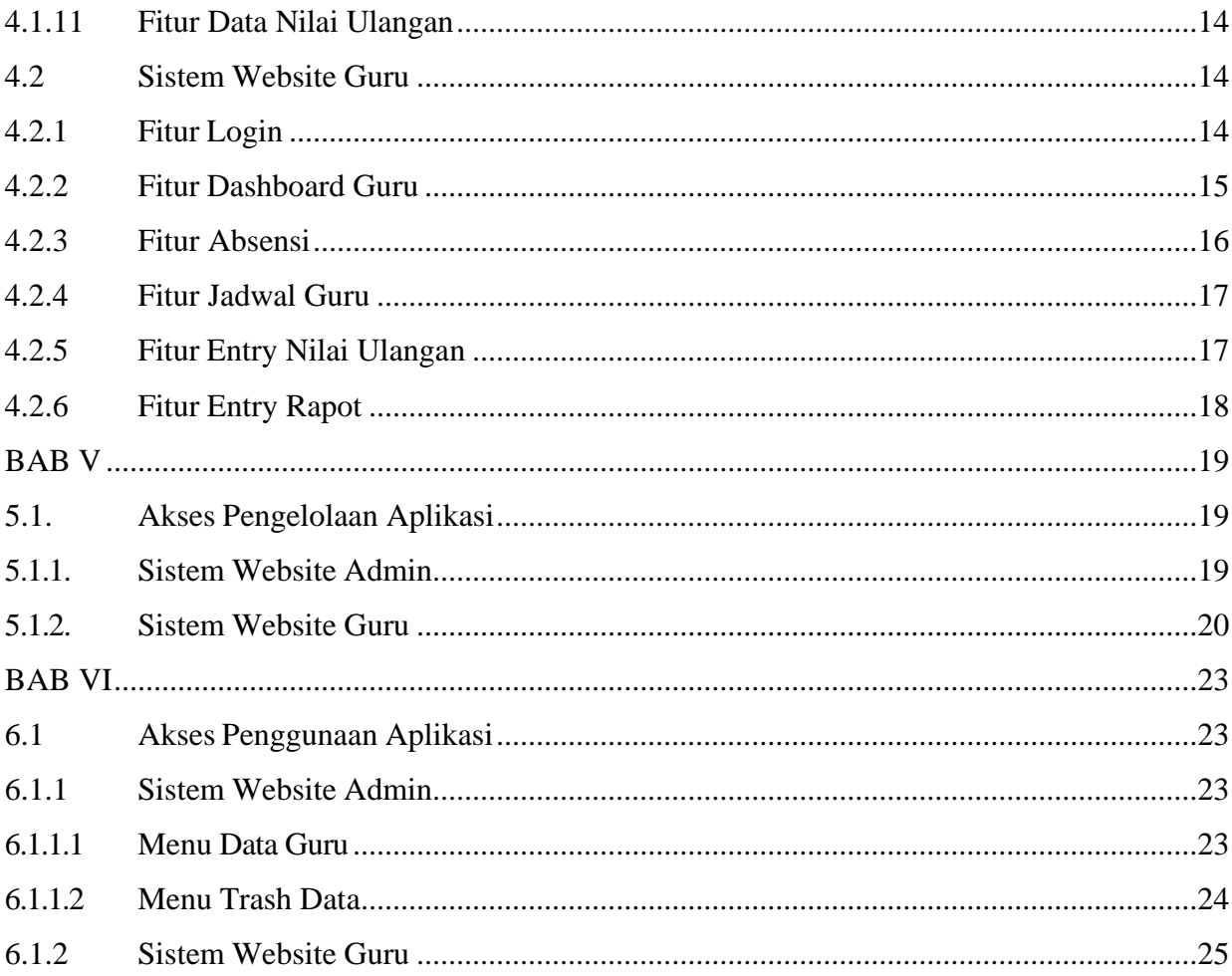

## **BAB I PENDAHULUAN**

#### <span id="page-5-1"></span><span id="page-5-0"></span>**1.1 Tujuan Pembuatan Dokumen**

Dokumen manual Sistem Informasi Penjualan Rancang Bangun Sistem Informasi Akademik Al Maahira International Islamic Boarding School (IIBS) Berbasis Website dibuat untuk tujuan sebagai berikut:

- 1. Menggambarkan dan menjelaskan penggunaan Implementasi Rancang Bangun Sistem Informasi Akademik Al Maahira *International Islamic Boarding School* (IIBS) Berbasis Website
- 2. Sebagai panduan penggunaan Implementasi Rancang Bangun Sistem Informasi Akademik Al Maahira *International Islamic Boarding School* (IIBS) Berbasis Website

Pihak-pihak yang berkepentingan dan berhak menggunakan dokumen ini yaitu:

- 1. Administrator Rancang Bangun Sistem Informasi Akademik Al Maahira *International Islamic Boarding School* (IIBS) Berbasis Website ini adalah staff Admin di Al Maahira. Administator menggunakan dokumen ini sebagai panduan untuk mereka bagaimana cara menggunakan dan melakukan pemeliharaan untuk Implementasi Sistem Informasi Akademik Al Maahira *International Islamic Boarding School* (IIBS) Berbasis Website ini.
- 2. Pelanggan Batik Kantil menggunakan dokumen ini sebagai panduan penggunaan sistem ini sebagaimana hak akses yang diberikan kepada panitia pendaftaran.

#### <span id="page-5-2"></span>**1.2 Deskripsi Umum Sistem**

#### <span id="page-5-3"></span>**1.2.1. Deskripsi Umum Aplikasi**

Deskripsi umum aplikasi meliputi deskripsi umum Sistem Informasi Akademik Al Maahira *International Islamic Boarding School* (IIBS) Berbasis Website yang dikembangkan, fungsi utama *E-Commerce* tersebut bertujuan mempermudah dalam pengolahan data siswa, nilai , raport antara guru dan administrator

#### <span id="page-6-0"></span>**1.2.2 Deskripsi Umum Kebutuhan Aplikasi**

Deskripsi umum kebutuhan aplikasi meliputi semua informasi yang bersifat teknisyang menjadi acuan dalam pengembangan aplikasi.

#### <span id="page-6-1"></span>**1.3 Deskripsi Dokumen (Ikhtisar)**

Dokomen ini dibuat untuk memberikan panduan penggunaan aplikasi **Sistem Informasi Akademik Al Maahira** *International Islamic Boarding School* **(IIBS) Berbasis Website** Dokumen ini berisikan informasi sebagai berikut:

BAB I

Berisi informasi umum yang merupakan bagian pendahuluan, yang meliputi tujuan pembuatan dokumen, deskripsi umum sistem serta deskripsi dokumen.

BAB II

Berisi perangkat yang dibutuhkan untuk penggunaan sistem informasi meliputi perangkat lunak dan perangkat keras.

BAB III

Berisi informasi struktur/desain sistem dan petunjuk instalasi dari sistem informasi

BAB IV

Berisi struktur fitur/ menu yang ada dalam sistem informasi dan deskripsinya. BAB V

Berisi petunjuk pengelolaan sistem informasi, meliputi pemeliharaan aplikasi dan

penggunaan pengelolaan sistem informasi.

BAB VI

Berisi petunjuk penggunaan sistem informasi untuk Admin Dan User.

#### **BAB II**

#### <span id="page-7-1"></span><span id="page-7-0"></span>**PERSIAPAN HARDWARE DAN SOFTWARE**

#### <span id="page-7-2"></span>**2.1 Perangkat Lunak (Software)**

Pada bagian ini akan dijelaskan tentang perangkat lunak yang digunakan dan dibutuhkan dalam proses uji coba sistem informasi ini adalah sebagai berikut :

a. Perangkat Lunak Admin atau pemilik

Perangkat lunak admin atau pemilik merupakan perangkat lunak yang menunjang dalam pembuatan website untuk pengguna admin atau pemilik.

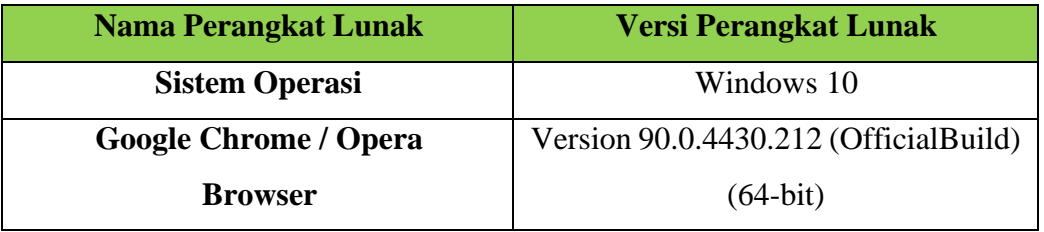

Tabel 2. 1. Perangkat Lunak Admin atau Pemilik

b. Perangkat Lunak User

Perangkat lunak User dengan spesifikasi minimal apa saja yang dibutuhkan dalam menjalankan sistem informasi ini, perangkat lunak yangdimaksud adalah:

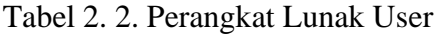

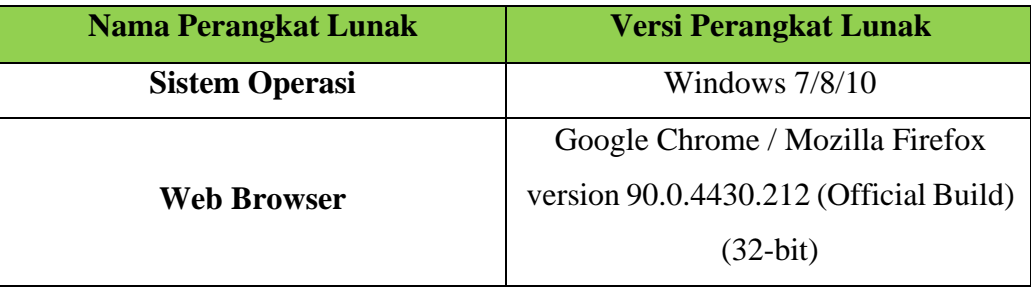

#### <span id="page-8-0"></span>**2.2 Perangkat Keras (Hardware)**

Untuk perangkat keras (Hardware) atau perangkat keras yang digunakan adalahsebagai berikut:

- 1. Komputer, laptop, Smartphone.
- 2. Mouse sebagai peralatan antarmuka.
- 3. Monitor sebagai peralatan antarmuka.
- 4. Keyboard sebagai peralatan antarmuka.

## <span id="page-8-1"></span>**2.3 Pengenalan dan Pelatihan**

Sumber daya manusia yang terlibat dalam operasional penggunaan sistem informasiini sebelumnya diberikan pengenalan dan dijelaskan penggunaan perangkat ini.

## **BAB III PETUNJUK INSTALASI APLIKASI**

#### <span id="page-9-2"></span><span id="page-9-1"></span><span id="page-9-0"></span>**3.1 Gambaran Desain Sistem**

Gambaran sistem yang dibuat dapat dilihat menggunakan desain sistem atau arsitektur sistem pada gambar di bawah ini:

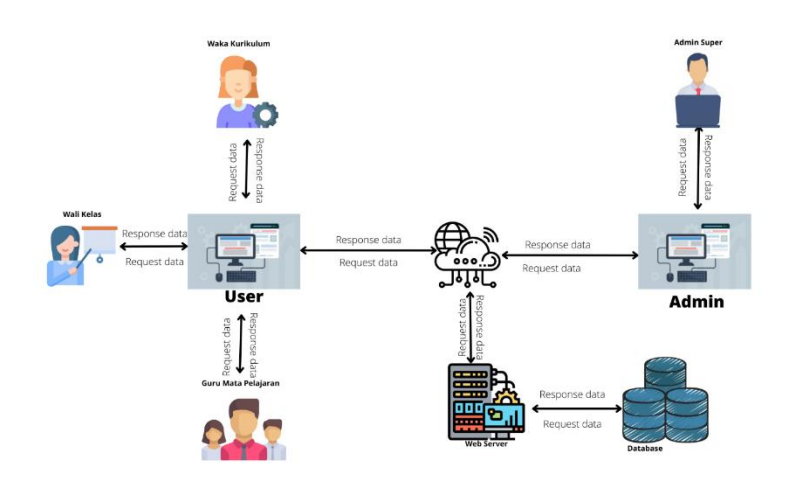

Gambar 3. 1 Gambaran Desain Sistem

Pada gambar diatas, dapat dijelaskan sebagai berikut :

- 1. Waka kurikulum dapat mengakses melalui website untuk mengatur jadwal
- 2. Wali kelas dapat mengakses melalui website untuk memasukan nilai dan mencetak raport
- 3. Guru dapat mengakses melalui website untuk memasukan nilai dan absensi kelas
- 4. Admin dapat mengakses fitur-fitur yang ada pada semua user untuk memantau jalanya aplikasi
- 5. Semua data akan tersimpan ke database server

## <span id="page-9-3"></span>**3.2 Petunjuk Instalasi**

Petunjuk instalasi digambarkan menggunakan diagram alir atau flowchart. Diagram alir atau flowchart adalah bagan (chart) yang menunjukkan alir (flow) di dalam program atau prosedur sistem secara logika. Bagan alir digunakan terutama untuk alat bantu komunikasi dan dokumentasi. Dari penjabaran di atas dapat digambarkan alur

penerapan sistem dalam flowchart diagram untuk Implementasi Sistem Informasi Akademik Al Maahira *International Islamic Boarding School* (IIBS) Berbasis Website dipisahkan dengan konektor sebagai berikut:

- a. Konektor A menggambarkan kondisi setelah guru melakukan login dan menjelaskan alur dan proses apa saja yang ada pada halaman Guru.
- b. Konektor B menggambarkan kondisi setelah wali kelas melakukan login dan menjelaskan alur dan proses apa saja yang ada pada halaman Wali Kelas.
- c. Konektor D menggambarkan kondisi setelah Admin Super melakukan login dan menjelaskan alur dan proses apa saja yang ada pada halaman Admin Super

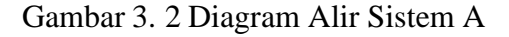

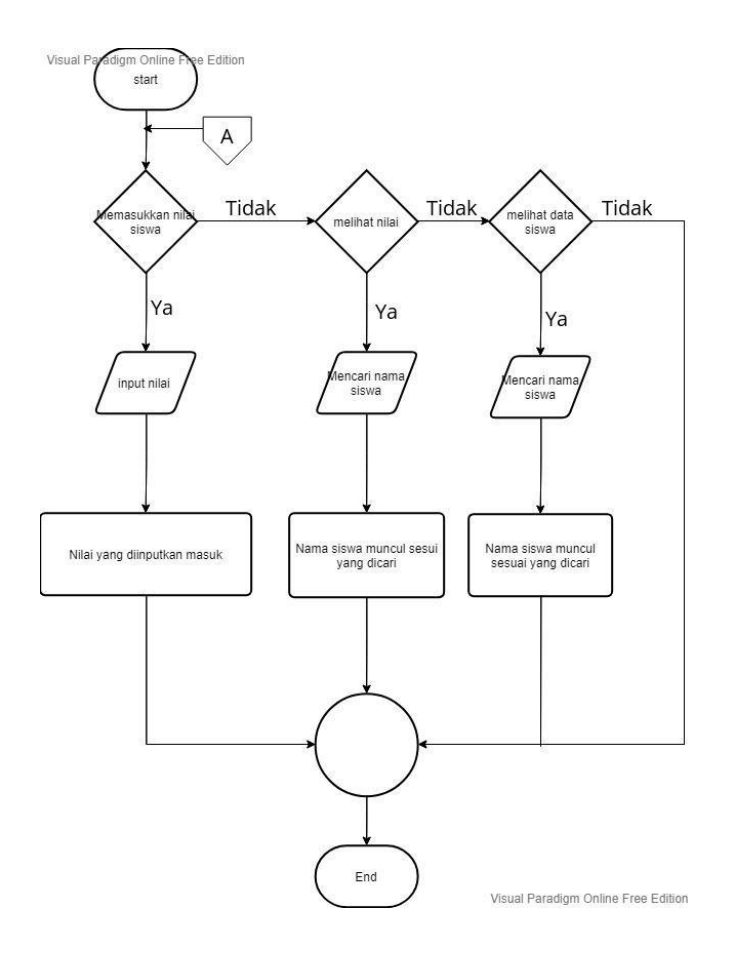

Gambar 3.2 merupakan diagram alir dari guru. Ketika guru berhasil melakukan login maka akan diarahkan kehalaman guru. Didalam halaman akan ada beberapa menu yaitu memasukkan nilai, melihat nilai, dan melihat data siswa.

## Gambar 3. 3 Diagram Alir Sistem B

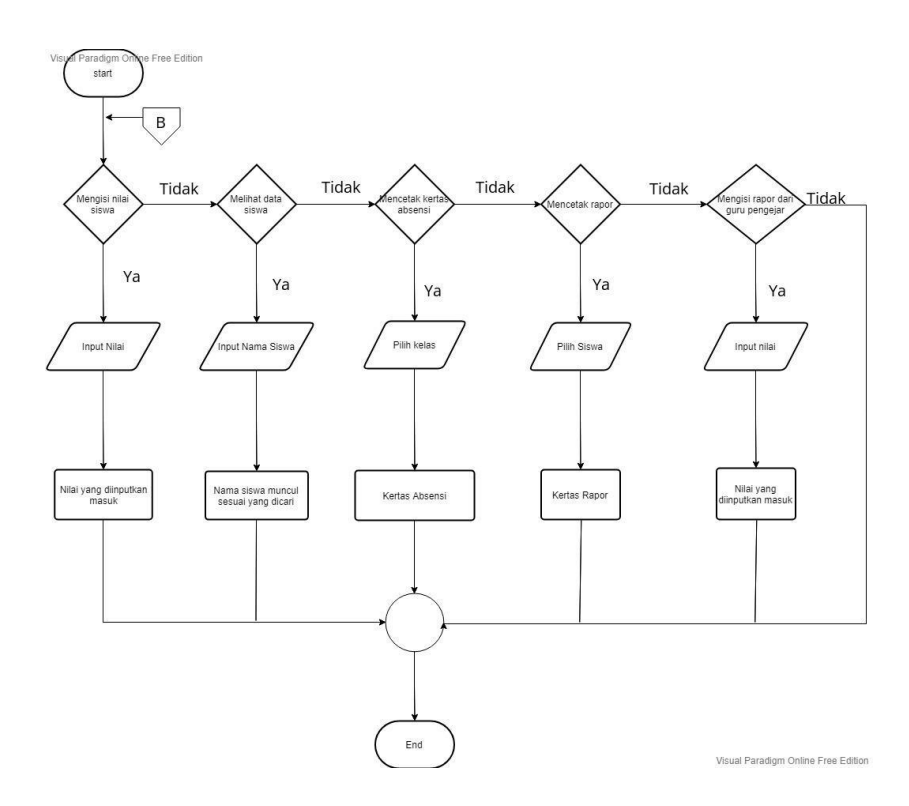

Gambar 3.3 merupakan diagram alir dari wali kelas. Ketika wali kelas berhasil melakukan login maka akan diarahkan kehalaman wali kelas. Didalam halaman akan ada beberapa menu yaitu memasukkan nilai, melihat nilai, melihat data siswa, mencetak absensi dan mencetak raport.

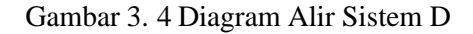

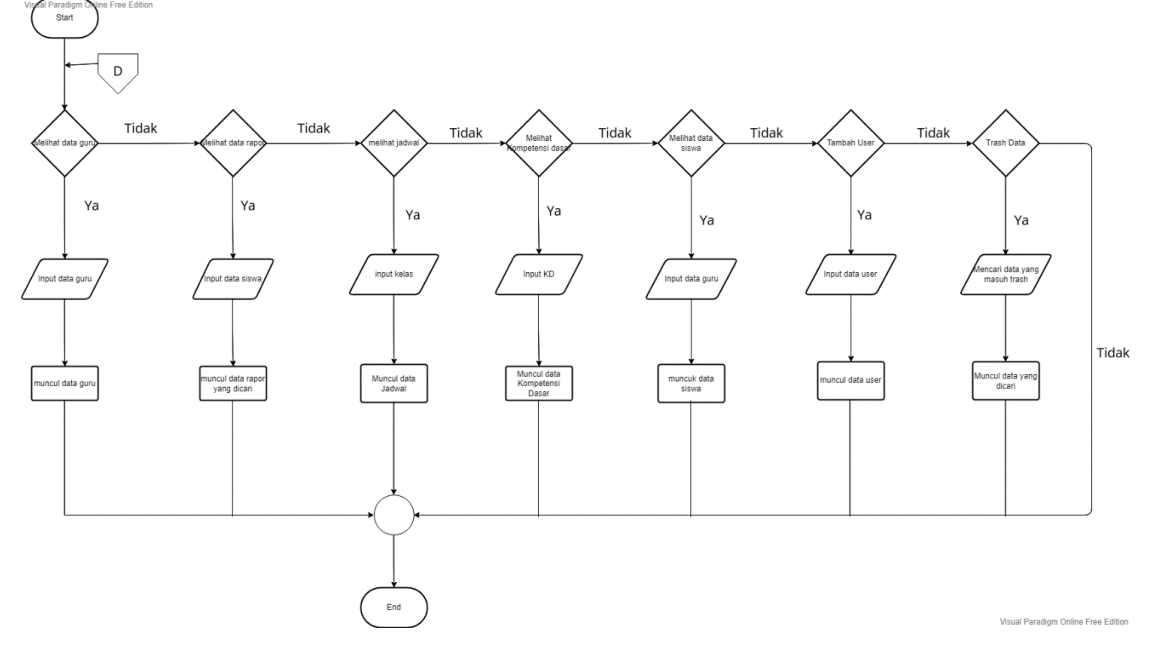

Gambar 3.4 merupakan diagram alir dari Admin. Ketika admin berhasil melakukan login kedalam sistem maka akan langsung diarahkan ke halaman admin. Dihalaman admin ada beberapa menu antara lain melihat master data yang berisi data guru, memasukan data guru ke database, memasukan data siswa ke database, memasukan daftar jadwal pelajaran, dan memunculkan data siswa ,tambah user, dan *trash* data.

## **BAB IV PETUNJUK FITUR-FITUR APLIKASI**

#### <span id="page-13-2"></span><span id="page-13-1"></span><span id="page-13-0"></span>**4.1 Sistem Website Admin**

#### <span id="page-13-3"></span>**4.1.1 Fitur Login**

Berikut adalah implementasi desain fitur login. Pada fitur login ini bisa diakses untuk admin, operator, guru dan walikelas yang diminta untuk mengisikan *email* dan *password.* Jika *username* dan *password* salah dimasukkan atau tidak sesuai maka *button login* tidak bisa aktif

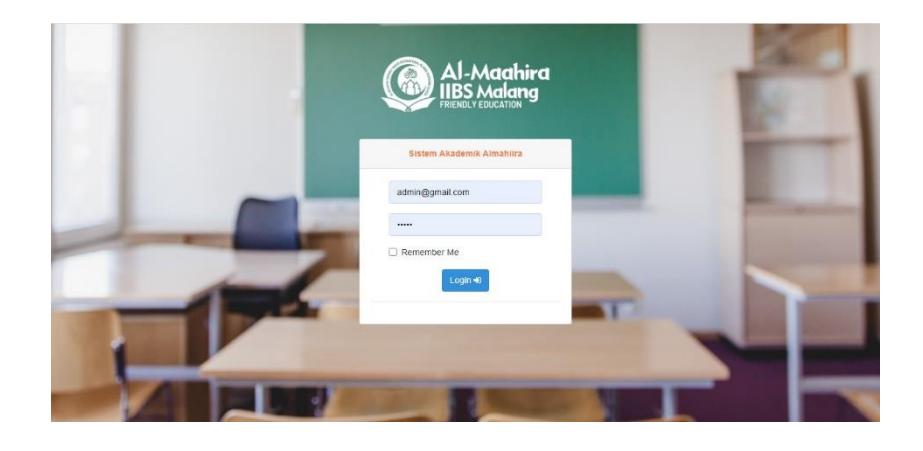

Gambar 4. 1 Fitur login

#### <span id="page-13-4"></span>**4.1.2 Fitur Dashboard**

Pada halaman login harus memasukkan *username* dan *password* untuk masuk ke dalam Website *E-commerce* Batik Kantil. Apabila *username* dan *password* admin salah maka tidak bisa masuk ke dalam halaman admin.

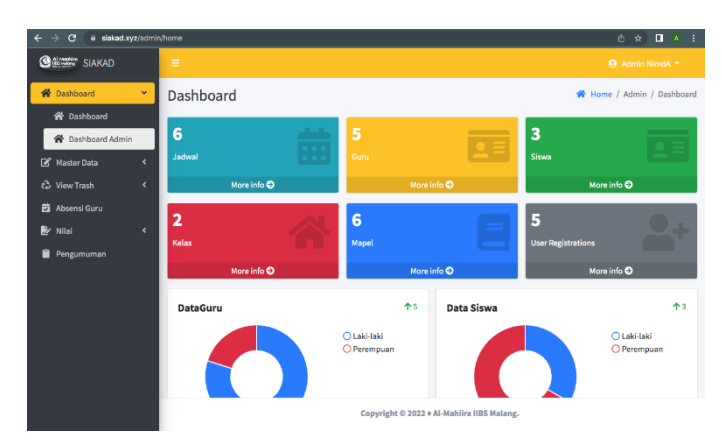

Gambar 4. 2 Fitur Dashboard.

#### <span id="page-14-0"></span>**4.1.3 Fitur Data Jadwal**

Fitur Ini merupkan halaman data jadwal pada sisi admin . Pada halaman ini admin dapat melihat data jadwal dengan menekan button master data jadwal kemudian akan muncul halaman untuk melihat data dan terdapat button tambahkan data jadwal untuk selanjutnya muncul modal pengisian form pendaftaran data jadwal.

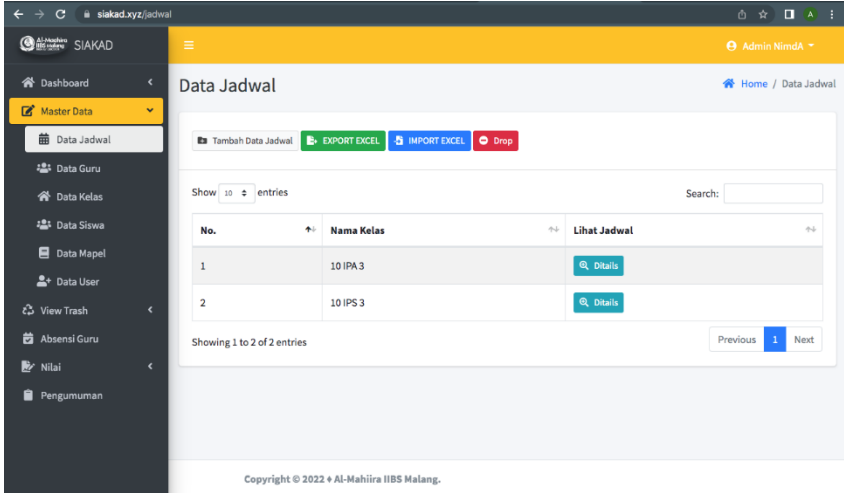

Gambar 4. 3 Halaman Data Jadwal

#### <span id="page-14-1"></span>**4.1.4 Fitur Tambah Jadwal**

Fitur Ini merupakan halaman tambah data jadwal pada sisi admin . Pada halaman ini admin dapat menambahkan data jadwal dengan menekan button tambah data jadwal kemudian akan muncul form yang berisi pengisian hari, kelas , kode mapel ,jam mulai , jam selesai dan ruamgan, untuk menambah data dan terdapat button tambahkan untuk mengirim data ke dalam database

| <b>GENERY SIAKAD</b><br><b>谷</b> Dashboard | Tambah Data Jadwal          |         |                         | ×<br><b>W</b> Home / Data Jadwal |
|--------------------------------------------|-----------------------------|---------|-------------------------|----------------------------------|
| Master Data                                | u<br>Hari                   |         | Jam Mulai               |                                  |
| <b>前</b> Data Jadwal                       | -- Pilih Hari --            | ٠       | 16:32                   |                                  |
| <b>2点 Data Guru</b>                        | Kelas                       |         | Jam Selesai             |                                  |
| <b>谷 Data Kelas</b>                        | -- Pilih Kelas --           | $\star$ | 16:32                   | Search:                          |
| <sup>2</sup> Data Siswa                    | <b>Kode Mapel</b>           |         | <b>Ruang Kelas</b>      | es.                              |
| <b>E</b> Data Mapel                        | -- Pilih Kode Mapel --      |         | -- Pilih Ruang Kelas -- | ٠                                |
| 으 Data User                                |                             |         |                         |                                  |
| c3 View Trash                              | ← Kembali<br>é              |         |                         | a Tambahkan                      |
| <b>的 Absensi Guru</b>                      | Showing 1 to 2 of 2 entries |         |                         | <b>Next</b><br>Previous 1<br>٠   |
| <b>Y</b> Nilai                             | $\epsilon$                  |         |                         |                                  |
| Pengumuman                                 |                             |         |                         |                                  |
|                                            |                             |         |                         |                                  |

Gambar 4. 4 Halaman Tambah Jadwal

#### <span id="page-15-0"></span>**4.1.5 Fitur Data Guru**

Fitur Ini merupakan halaman data guru pada sisi admin . Pada halaman ini admin dapat melihat data guru dengan menekan button master data guru kemudian akan muncul halaman untuk melihat data dan terdapat button tambahkan data guru untuk selanjutnya muncul modal pengisian form pendaftaran data guru.

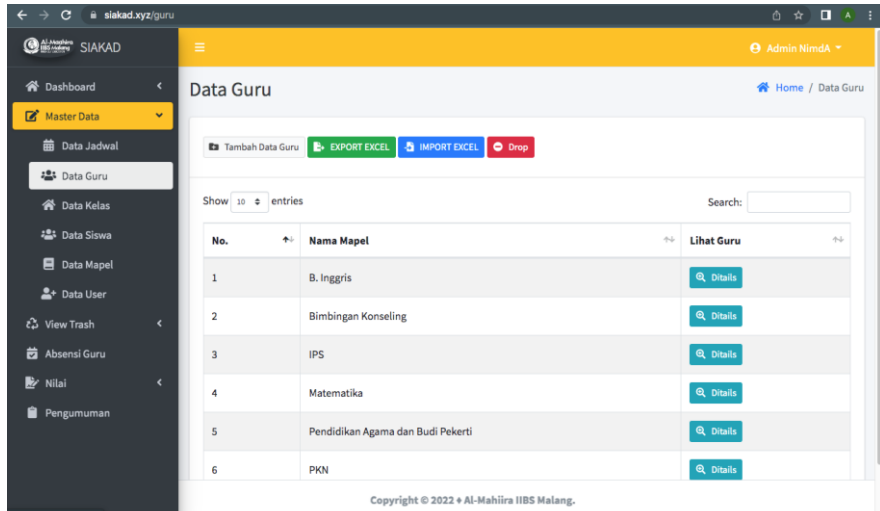

Gambar 4. 5 Fitur Data Guru

#### <span id="page-15-1"></span>**4.1.6 Fitur Tambah Guru**

.

Fitur Ini merupkan halaman tambah data guru pada sisi admin . Pada halaman ini admin dapat menambahkan data guru dengan menekan button tambah data guru kemudian akan muncul form yang berisi pengisian nama guru , nip , tanggal lahir , tempat lahir ,jenis kelamin , nomor telepon , maple , kode jadwal dan foto, untuk menambah data dan terdapat button tambahkan untuk mengirim data ke dalam database

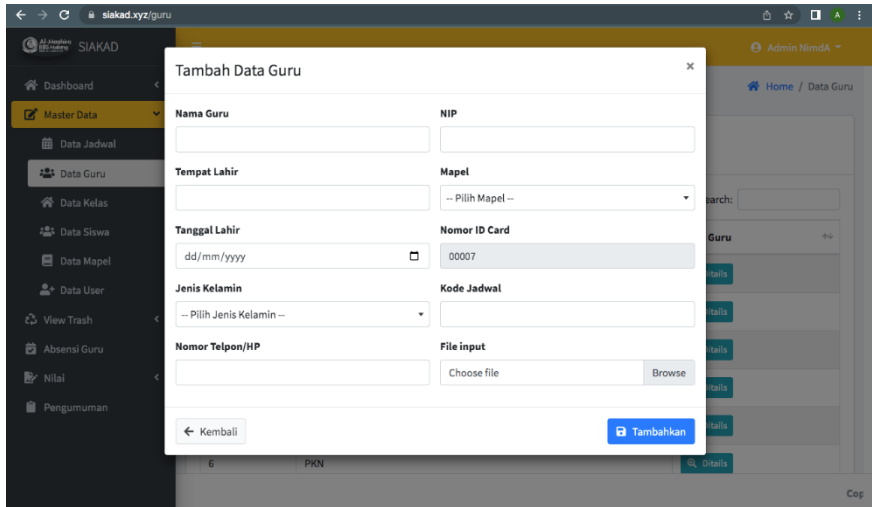

Gambar 4. 6 Fitur Tambah Guru

#### <span id="page-16-0"></span>**4.1.7 Fitur Data Siswa**

Fitur Ini merupakan halaman data siswa pada sisi admin . Pada halaman ini admin dapat melihat data siswa dengan menekan button master data siswa kemudian akan muncul halaman untuk melihat data , Master Data siswa terdiri dari beberapa fitur button seperti Ditail dan terdapat button tambahkan data siswa untuk selanjutnya muncul modal pengisian form pendaftaran data siswa. .

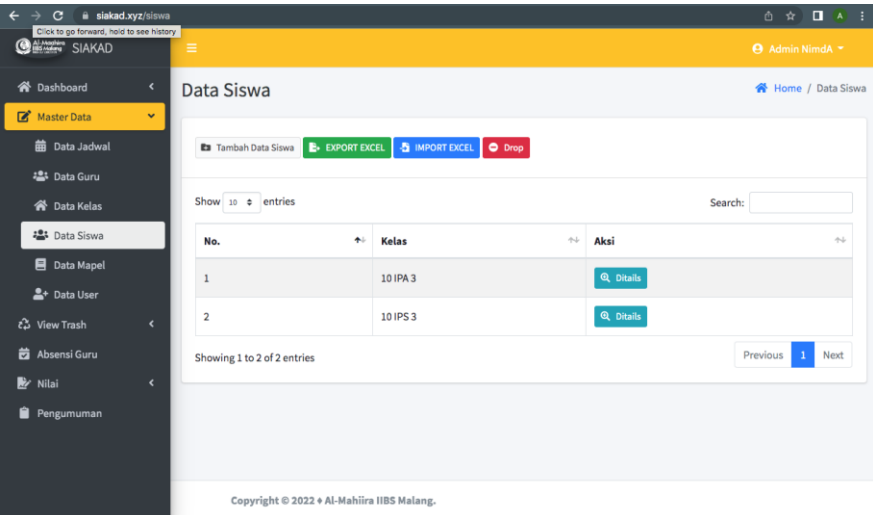

Gambar 4. 7 Fitur Data Siswa

#### <span id="page-16-1"></span>**4.1.8 Fitur Tambah Siswa**

Fitur Ini merupkan halaman tambah data siswa pada sisi admin . Pada halaman ini admin dapat menambahkan data siswa dengan menekan button tambah data siswa kemudian akan muncul form yang berisi pengisian no induk ,nama siswa , jenis kelamin , tempat lahir , kelas , dan tanggal lahir, untuk menambah data dan terdapat button tambahkan untuk mengirim data ke dalam database

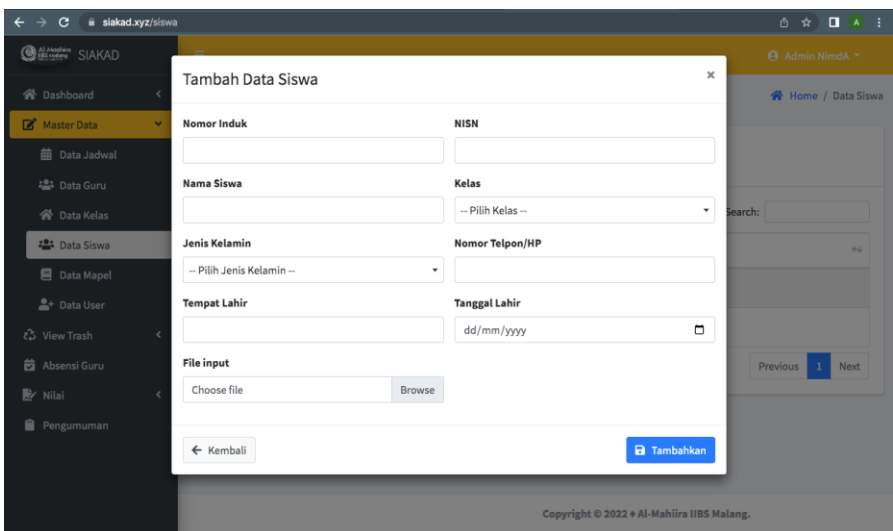

Gambar 4. 8 Fitur Tambah Siswa

#### <span id="page-17-0"></span>**4.1.9 Fitur Trash Data Guru**

Fitur Ini merupakan halaman trash data jadwal pada sisi admin . Pada halaman ini admin dapat melihat trash data jadwal dengan menekan button trash data jadwal kemudian akan muncul halaman untuk melihat trash data , trash Data user terdiri dari beberapa fitur button seperti *restore* dan delete.

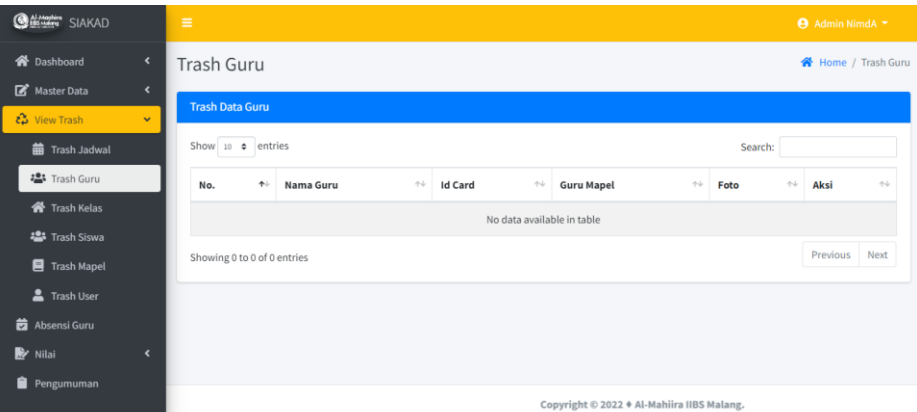

Gambar 4. 9 Fitur Trash Data Guru

## <span id="page-17-1"></span>**4.1.10 Fitur Trash Data Siswa**

Fitur Ini merupakan halaman trash data kelas pada sisi admin . Pada halaman ini admin dapat melihat trash data kelas dengan menekan button trash data kelas kemudian akan muncul halaman untuk melihat trash data , trash Data kelas terdiri dari beberapa fitur button seperti restore dan delete

| <b>O ALAMANY</b> SIAKAD      |                                      | $\equiv$                    |            |                                            |             |                    |                                 |              |                                     |         |                                 | <b>Admin NimdA</b> * |                 |
|------------------------------|--------------------------------------|-----------------------------|------------|--------------------------------------------|-------------|--------------------|---------------------------------|--------------|-------------------------------------|---------|---------------------------------|----------------------|-----------------|
| <b>N</b> Dashboard           | $\blacktriangleleft$                 | <b>Trash Siswa</b>          |            |                                            |             |                    |                                 |              |                                     |         |                                 | Home / Trash Siswa   |                 |
| Master Data<br>to View Trash | $\blacktriangleleft$<br>$\checkmark$ | <b>Trash Data Siswa</b>     |            |                                            |             |                    |                                 |              |                                     |         |                                 |                      |                 |
| <b>曲</b> Trash Jadwal        |                                      | Show 10 $\bullet$ entries   |            |                                            |             |                    |                                 |              |                                     | Search: |                                 |                      |                 |
| <b>卷</b> Trash Guru          |                                      | No.                         | $\uparrow$ | <b>Nama Siswa</b>                          | $\gamma\ll$ | <b>Nomor Induk</b> | $\gamma\!\rightarrow\!\!\omega$ | <b>Kelas</b> | $\gamma\!\!\rightarrow\!\!\!\omega$ | Foto    | $\gamma\!\rightarrow\!\!\omega$ | Aksi                 | $\Delta \Delta$ |
| <b>K</b> Trash Kelas         |                                      |                             |            |                                            |             |                    | No data available in table      |              |                                     |         |                                 |                      |                 |
| ■ Trash Siswa                |                                      |                             |            |                                            |             |                    |                                 |              |                                     |         |                                 |                      |                 |
| Trash Mapel                  |                                      | Showing 0 to 0 of 0 entries |            |                                            |             |                    |                                 |              |                                     |         |                                 | Previous             | Next            |
| Trash User                   |                                      |                             |            |                                            |             |                    |                                 |              |                                     |         |                                 |                      |                 |
| Absensi Guru                 |                                      |                             |            |                                            |             |                    |                                 |              |                                     |         |                                 |                      |                 |
| <b>N</b> Nilai               | $\overline{\phantom{a}}$             |                             |            |                                            |             |                    |                                 |              |                                     |         |                                 |                      |                 |
| Pengumuman                   |                                      |                             |            |                                            |             |                    |                                 |              |                                     |         |                                 |                      |                 |
|                              |                                      |                             |            | Copyright © 2022 + Al-Mahiira IIBS Malang. |             |                    |                                 |              |                                     |         |                                 |                      |                 |

Gambar 4. 10 Fitur Trash Data Siswa

#### <span id="page-18-0"></span>**4.1.11 Fitur Data Nilai Ulangan**

Halaman Ini merupakan halaman data nilai ulangan pada sisi admin . Pada halaman ini admin dapat melihat nilai ulangan data siswa dengan menekan button data nilai ulangan kemudian akan muncul halaman untuk melihat data , Data nilai ulangan siswa terdiri dari beberapa fitur button seperti details

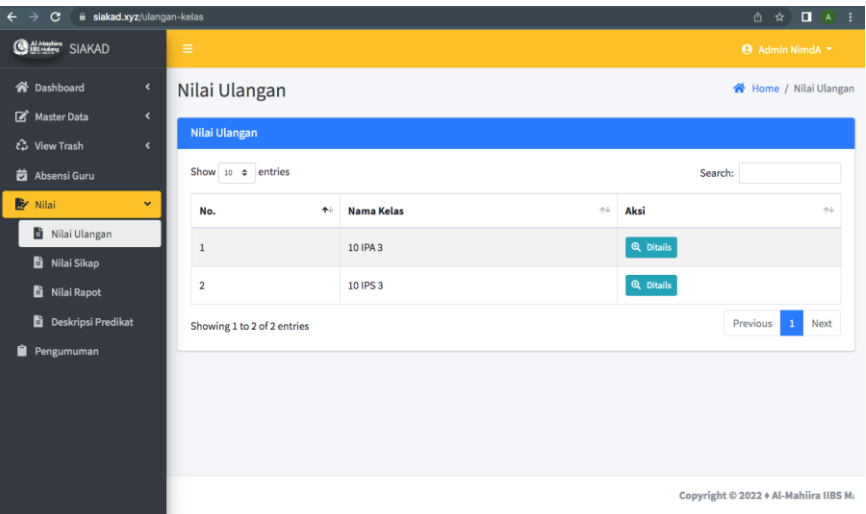

Gambar 4. 11 Fitur Data Nilai Ulangan

## <span id="page-18-1"></span>**4.2 Sistem Website Guru**

#### <span id="page-18-2"></span>**4.2.1 Fitur Login**

Berikut adalah implementasi desain fitur login. Pada fitur login ini bisa diakses untuk admin, operator, guru dan walikelas yang diminta untuk mengisikan *email* dan *password.* Jika *username* dan *password* salah dimasukkan atau tidak sesuai maka *button login* tidak bisa aktif

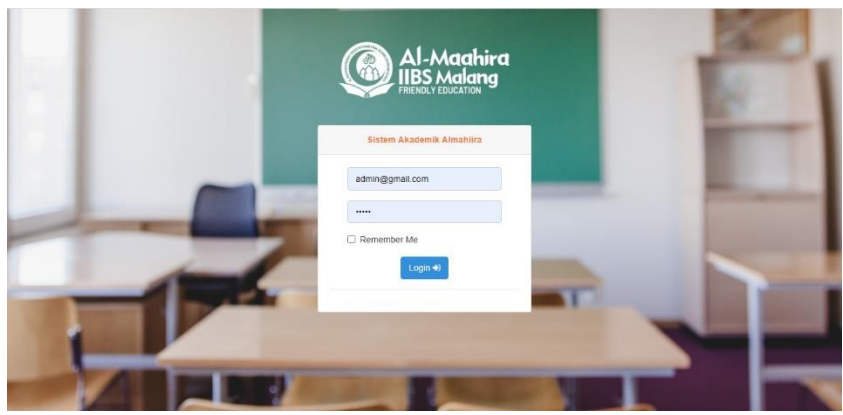

Gambar 4. 12 Fitur Login User

## <span id="page-19-0"></span>**4.2.2 Fitur Dashboard Guru**

Halaman ini adalah implementasi desain fitur data dashboard dari akun guru . dashboar akun guru ini bisa diakses untuk guru pada gambar dashboard terdiri dari beberapa tampilan pengumuman

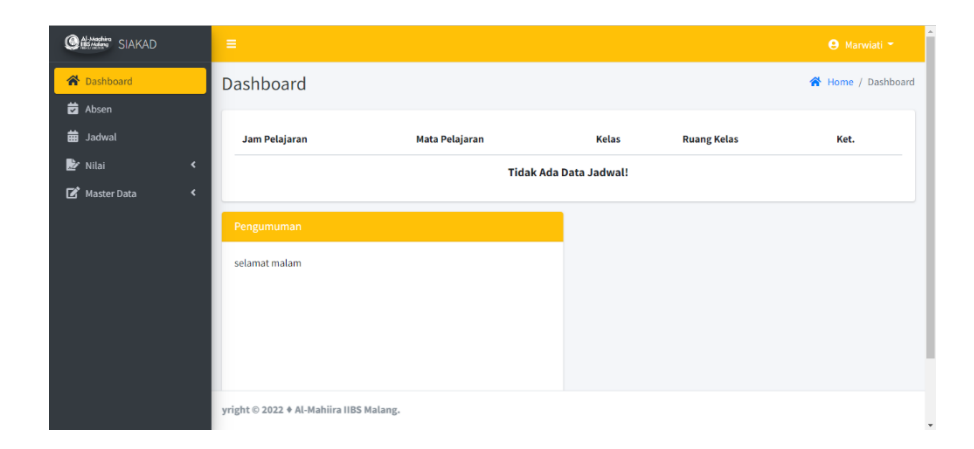

## Gambar 4. 13 Fitur guru dashboard

#### <span id="page-20-0"></span>**4.2.3 Fitur Absensi**

.

Berikut adalah implementasi desain fitur data dashboard dari absen guru . absensi akun guru ini bisa diakses untuk guru pada gambar dashboard terdiri dari beberapa tampilan absensi.

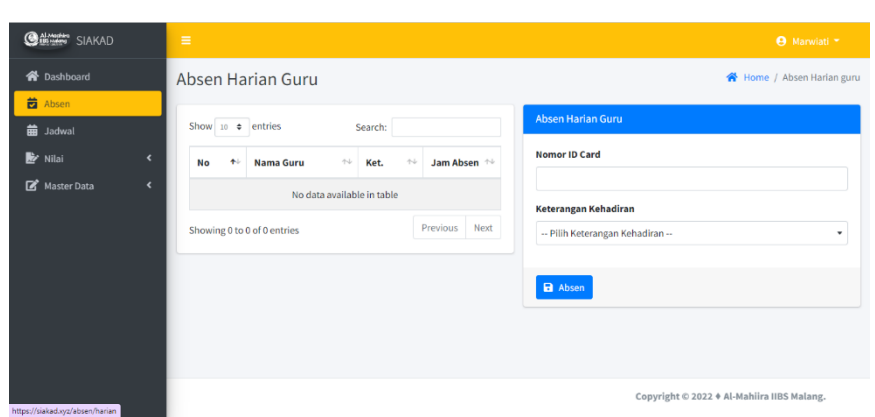

Gambar 4. 14 Fitur Absensi

#### <span id="page-21-0"></span>**4.2.4 Fitur Jadwal Guru**

Berikut adalah implementasi desain fitur data jadwal dari akun guru . jadwal akun guru ini bisa diakses untuk guru pada gambar dashboard terdiri dari beberapa tampilan jadwal guru

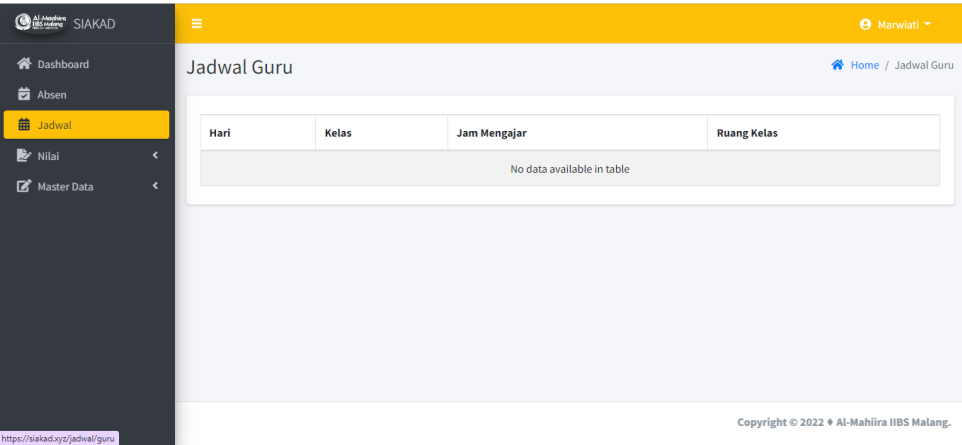

Gambar 4. 15 Fitur Jadwal Guru

#### <span id="page-21-1"></span>**4.2.5 Fitur Entry Nilai Ulangan**

Berikut adalah implementasi desain fitur data nilai dari akun guru . nilai akun guru ini bisa diakses untuk guru pada gambar nilai terdiri dari beberapa tampilan nilai.

Gambar 4. 16 Fitur Entry Nilai Ulangan

| <b>Oddination</b> SIAKAD             | $\equiv$            |                   |                            |            | <b>O</b> Marwiati ~                 |
|--------------------------------------|---------------------|-------------------|----------------------------|------------|-------------------------------------|
| <b>谷</b> Dashboard<br><b>E</b> Absen | Entry Nilai Ulangan |                   |                            |            | <b>W</b> Home / Entry Nilai Ulangan |
| <b>曲</b> Jadwal                      | Nama Guru           |                   | ÷                          | Marwiati   |                                     |
| <b>X</b> Nilai<br>$\checkmark$       | Mata Pelajaran      |                   | ÷                          | Matematika |                                     |
| E Entry Nilai Ulangan                |                     |                   |                            |            |                                     |
| Ei Entry Nilai Rapot                 | No.                 | <b>Nama Kelas</b> |                            |            | Aksi                                |
| <b>Deskripsi Predikat</b>            |                     |                   | No data available in table |            |                                     |
| Master Data<br>$\hat{\textbf{C}}$    |                     |                   |                            |            |                                     |
|                                      |                     |                   |                            |            |                                     |
|                                      |                     |                   |                            |            |                                     |
|                                      |                     |                   |                            |            |                                     |
|                                      |                     |                   |                            |            |                                     |
| https://siakad.xvz/ulangan           |                     |                   |                            |            | Copyright © 2022 + Al-Mahiira I     |

## <span id="page-22-0"></span>**4.2.6 Fitur Entry Rapot**

.

Beriku adalah implementasi desain fitur data nilai raport dari akun guru . nilai raport akun guru ini bisa diakses untuk guru pada gambar nilai terdiri dari beberapa tampilan nilai raport

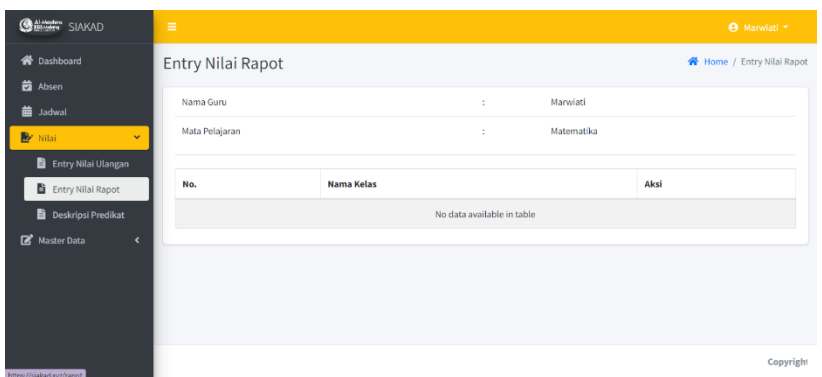

Gambar 4. 17 Fitur Entry Rapot

## **BAB V PETUNJUK PENGELOLAAN APLIKASI**

#### <span id="page-23-1"></span><span id="page-23-0"></span>**5.1. Akses Pengelolaan Aplikasi**

#### <span id="page-23-2"></span>**5.1.1. Sistem Website Admin**

Dalam pengelolaan sistem *website* Admin dilakukan dengan langkah-langkah sebagai berikut:

- *1.* Mempersiapkan perangkat keras *(hardware)* dan perangkat lunak *(software)* sesuai yang dibutuhkan agar proses pengelolaan sistem dapat berjalan.
- *2.* Pastikan terdapat koneksi internet pada perangkat keras seperti komputer atau laptop.
- *3.* Buka web browser seperti Google Chrome / Mozilla Firefox yang ada pada perangkat.
- *4.* Kemudian akan tampil halaman login untuk Admin seperti gambar berikut

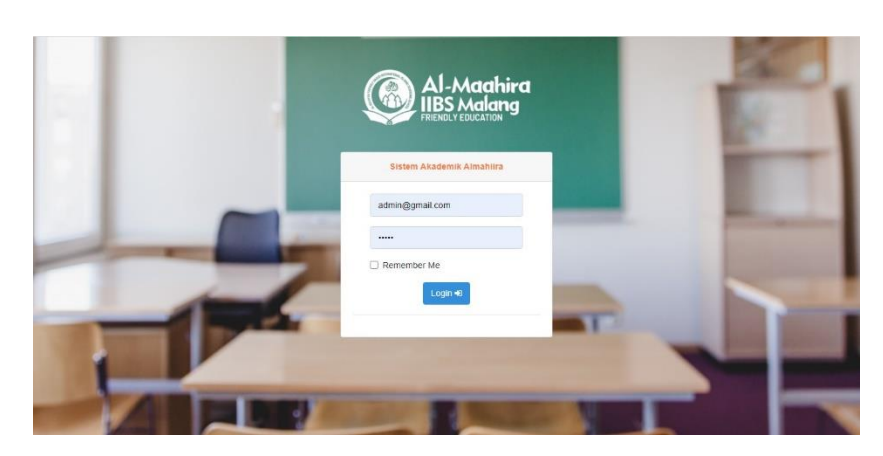

Gambar 5. 1 Halaman Kelola Login Admin

- *5.* Masukkan *e-mail* dan *password* yang sudah terdaftar pada sistem.
- *6.* Jika *e-mail* atau *password* yang dimasukkan tidak sesuai maka tombol login tidak akan bisa diklik

*7.* Jika Admin berhasil login maka akan muncul halaman *dashboard* website Admin.

| ii siakad.xyz/admin/home<br>$\mathbf{c}$<br>$\leftarrow$<br>$\rightarrow$                 |                        |                                            | $\Box$ $\land$ $\Box$<br>白 ☆ |
|-------------------------------------------------------------------------------------------|------------------------|--------------------------------------------|------------------------------|
| <b>O AMARY</b> SIAKAD                                                                     | $\equiv$               |                                            | <b>9</b> Admin NimdA *       |
| $\checkmark$<br><b>W</b> Dashboard<br><b>Oashboard</b>                                    | Dashboard              |                                            | Home / Admin / Dashboard     |
| <b>谷</b> Dashboard Admin<br><b>D</b> <sup>*</sup> Master Data<br>$\overline{\phantom{a}}$ | 6<br>Jadwal            | 5<br>Guru                                  | 3<br>Siswa                   |
| $\epsilon$<br>& View Trash                                                                | More info <sup>O</sup> | More info <sup>O</sup>                     | More info <sup>O</sup>       |
| Absensi Guru                                                                              | $\overline{a}$         | 6                                          | 5                            |
| P,<br>¢<br>Nilai                                                                          | Kelas                  | Mapel                                      | <b>User Registrations</b>    |
| Ĥ<br>Pengumuman                                                                           |                        |                                            |                              |
|                                                                                           | More info ©            | More info $\bullet$                        | More info $\bullet$          |
|                                                                                           | <b>DataGuru</b>        | A <sub>5</sub><br>Data Siswa               | A <sub>3</sub>               |
|                                                                                           |                        | O Laki-laki<br>O Perempuan                 | O Laki-laki<br>O Perempuan   |
|                                                                                           |                        | Copyright © 2022 + Al-Mahiira IIBS Malang. |                              |

Gambar 5. 2 Halaman Kelola Dashboard Admin

*8. Website* ini diakses dan dikelola oleh Admin yang sudah terdaftar pada sistem untuk mengelola pesanan, Kelola toko dan Kelola pelanggan

#### <span id="page-24-0"></span>**5.1.2. Sistem Website Guru**

Dalam pengelolaan sistem *website* guru dilakukan dengan langkah-langkah sebagai berikut:

- *1.* Mempersiapkan perangkat keras *(hardware)* dan perangkat lunak *(software)* sesuai yang dibutuhkan agar proses pengelolaan sistem dapat berjalan.
- *2.* Pastikan terdapat koneksi internet pada perangkat keras seperti komputer atau laptop.
- *3.* Buka web browser seperti Google Chrome / Mozilla Firefox yang ada pada perangkat.
- *4.* Kemudian akan muncul halaman utama sistem.

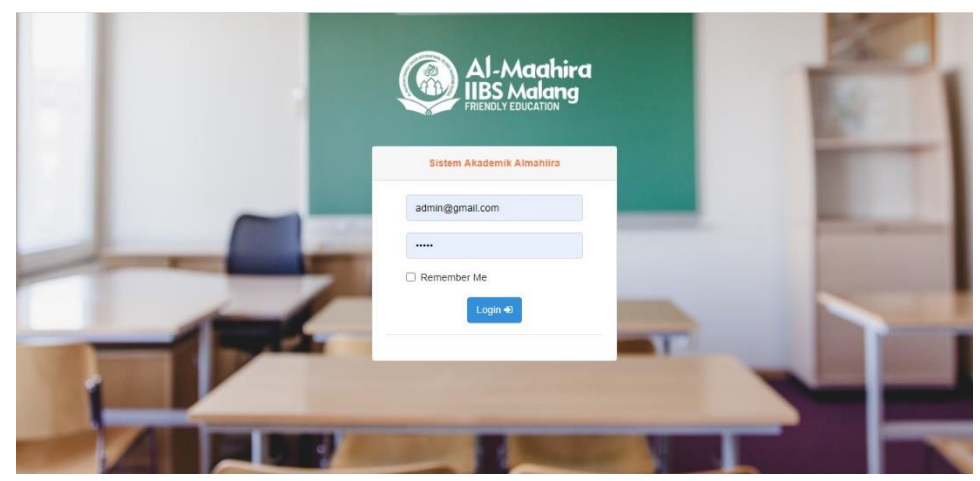

Gambar 5. 3 Halaman Utama Guru

*5.* Kemudian akan tampil halaman login seperti gambar berikut

Gambar 5. 4 Halaman Login

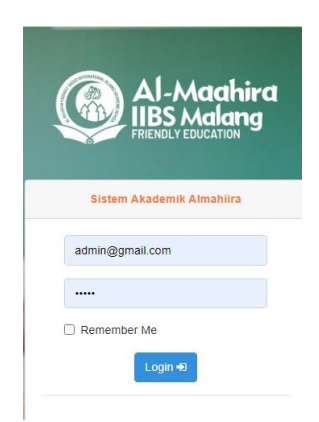

- *6.* Masukkan *e-mail* dan *password* yang sudah terdaftar pada sistem.
- *7.* Jika guru berhasil login maka akan muncul halaman *dashboard* website guru.

| CAMP SIAKAD                         | $\equiv$                                |                |                               |                    | ۰<br><b>9</b> Marwiati * |
|-------------------------------------|-----------------------------------------|----------------|-------------------------------|--------------------|--------------------------|
| <b>谷</b> Dashboard                  | Dashboard                               |                |                               |                    | Home / Dashboard         |
| <b>Ed</b> Absen                     |                                         |                |                               |                    |                          |
| <b>曲</b> Jadwal                     | Jam Pelajaran                           | Mata Pelajaran | <b>Kelas</b>                  | <b>Ruang Kelas</b> | Ket.                     |
| Nilai<br>$\blacktriangleleft$       |                                         |                | <b>Tidak Ada Data Jadwal!</b> |                    |                          |
| Master Data<br>$\blacktriangleleft$ |                                         |                |                               |                    |                          |
|                                     | Pengumuman                              |                |                               |                    |                          |
|                                     | selamat malam                           |                |                               |                    |                          |
|                                     |                                         |                |                               |                    |                          |
|                                     |                                         |                |                               |                    |                          |
|                                     |                                         |                |                               |                    |                          |
|                                     |                                         |                |                               |                    |                          |
|                                     | yright © 2022 + Al-Mahiira IIBS Malang. |                |                               |                    | $\mathbf v$              |

Gambar 5. 6 Halaman Dashboard Guru

*8. Website* ini diakses guru untuk menambahkan nilai setiap siswa, absensi, mengisi nilai rapot dan mencetak raport

#### **BAB VI**

#### **PETUNJUK PENGGUNAAN APLIKASI**

#### <span id="page-27-1"></span><span id="page-27-0"></span>**6.1 Akses Penggunaan Aplikasi**

#### <span id="page-27-2"></span>**6.1.1 Sistem Website Admin**

Petunjuk penggunaan aplikasi pada sistem Admin adalah sebagai berikut:

- 1. Buka web browser seperti Google Chrome / Mozilla Firefox yang ada pada perangkat.
- 2. Kemudian akan tampil halaman login untuk Admin seperti gambar berikut

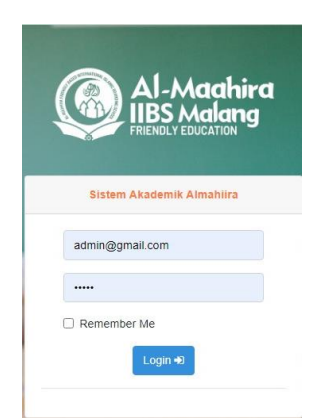

#### Gambar 6. 1 Halaman Login Admin

- 3. Masukkan *e-mail* dan *password* yang sudah terdaftar pada sistem.
- 4. Jika *e-mail* atau *password* yang dimasukkan tidak sesuai maka tombol login tidak akan bisa diklik
- *5.* Jika Admin berhasil login maka akan muncul halaman *dashboard* websiteAdmin.

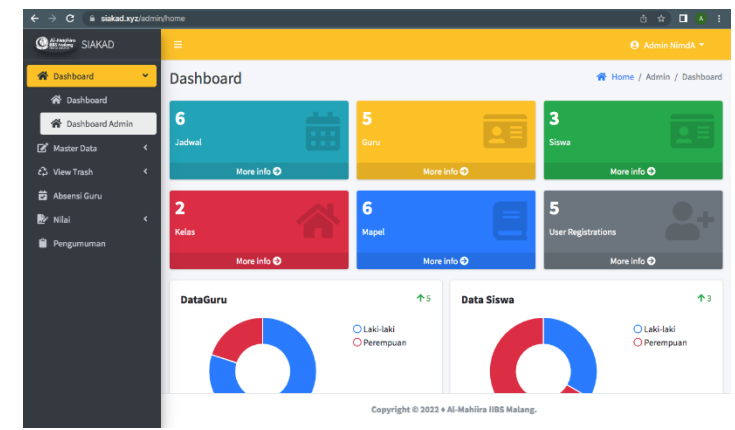

22 Gambar 6. 2 Halaman Dashboard Admin

Dalam *website* setelah *login* terdapat *menu-menu* yang digunakan diantaranya berikut.

#### <span id="page-28-0"></span>**6.1.1.1 Menu Data Guru**

1. Pada menu master data, Admin dapat mengelolah adalah implementasi desain fitur halaman master data guru. Pada fitur master data guru ini bisa diakses untuk admin, operator pada gambar Master Data jadwal terdiri dari beberapa fitur button seperti tambah data jadwal , export excel , import excel , drop dan terdapat tabel pengelompokan guru sesuai kelasnya.

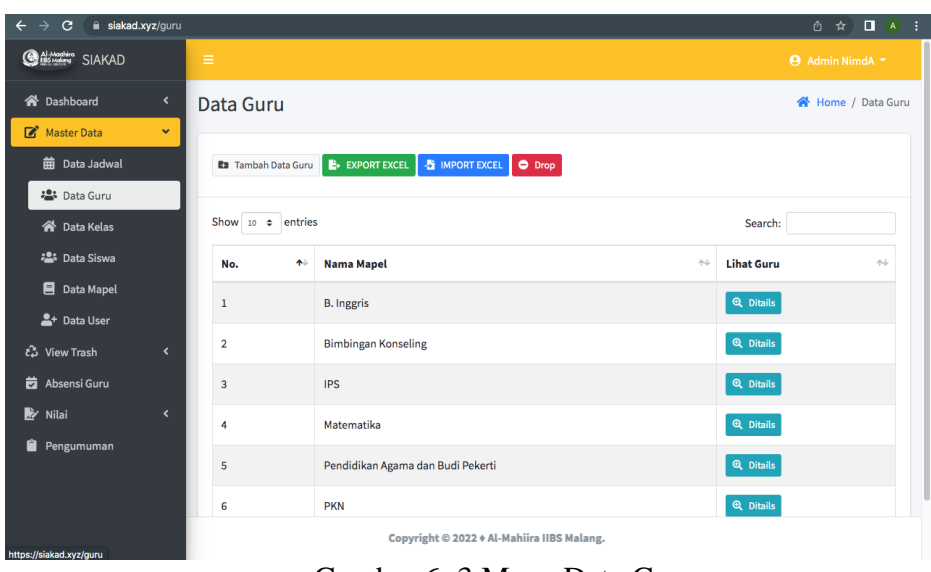

Gambar 6. 3 Menu Data Guru

2. Klik tambah guru untuk menambahkan data guru

| $\leftarrow$ $\rightarrow$<br>C<br>a siakad.xyz/guru |                                |                              | ① ☆<br>$\Box$ (A) $\vdots$           |
|------------------------------------------------------|--------------------------------|------------------------------|--------------------------------------|
| <b>O distriction</b> SIAKAD                          |                                |                              | <b>← Admin NimdA</b>                 |
| <b>谷</b> Dashboard                                   | Tambah Data Guru               |                              | $\pmb{\times}$<br>各 Home / Data Guru |
| Master Data                                          | Nama Guru                      | <b>NIP</b>                   |                                      |
| <b>前</b> Data Jadwal                                 |                                |                              |                                      |
| <b>221</b> Data Guru                                 | <b>Tempat Lahir</b>            | Mapel                        |                                      |
| 合 Data Kelas                                         |                                | -- Pilih Mapel --            | $\mathbf{v}$<br>earch:               |
| <b>場</b> Data Siswa                                  | <b>Tanggal Lahir</b>           | Nomor ID Card                | 44<br>Guru                           |
| <b>目</b> Data Mapel                                  | $\Box$<br>dd/mm/yyyy           | 00007                        | <b>itails</b>                        |
| <sup>2+</sup> Data User                              | Jenis Kelamin                  | <b>Kode Jadwal</b>           |                                      |
| ะใช้ View Trash                                      | -- Pilih Jenis Kelamin --<br>۰ |                              | itails                               |
| <b>岗</b> Absensi Guru                                | Nomor Telpon/HP                | <b>File input</b>            | <b>itails</b>                        |
| <b>图</b> Nilai                                       |                                | Choose file<br><b>Browse</b> | itails                               |
| Pengumuman                                           |                                |                              |                                      |
|                                                      | ← Kembali                      | a Tambahkan                  | itails                               |
|                                                      | <b>PKN</b><br>6                |                              | Q Ditails                            |
|                                                      |                                |                              | Cop                                  |
|                                                      |                                |                              |                                      |

Gambar 6. 4 Halaman Tambah Guru

3. Setelah semua data sudah dimasukan selanjutnya klik tambahkan maka data akan tersimpan ke database dan muncul di halaman data guru.

#### <span id="page-29-0"></span>**6.1.1.2 Menu Trash Data**

Pada menu Trash Data, Admin dapat mengembalikan data yang dihapus secara tidak disengaja atau disengaja

| siakad.xyz/guru/trash<br>① ☆<br>$\Box$<br>$\overline{A}$<br>÷.<br>$\rightarrow$<br>$\times$<br>$\leftarrow$ |                                                                         |                                                                                       |                              |                                         |  |  |  |  |
|----------------------------------------------------------------------------------------------------|-------------------------------------------------------------------------|---------------------------------------------------------------------------------------|------------------------------|-----------------------------------------|--|--|--|--|
| <b>O ALACCES</b> SIAKAD                                                                                     | Ξ                                                                       |                                                                                       |                              | <b>Admin NimdA</b> *                    |  |  |  |  |
| <b>谷</b> Dashboard<br>$\left\langle \right\rangle$<br>Master Data<br>$\left\langle \right\rangle$           | <b>Trash Guru</b>                                                       | Home / Trash Guru                                                                     |                              |                                         |  |  |  |  |
| ιλ View Trash<br>$\checkmark$                                                                               | <b>Trash Data Guru</b>                                                  |                                                                                       |                              |                                         |  |  |  |  |
| <b>曲 Trash Jadwal</b>                                                                                       | Show 10 $\div$ entries                                                  | Search:                                                                               |                              |                                         |  |  |  |  |
| <b>22</b> Trash Guru                                                                                        | $\uparrow\downarrow$<br>No.<br><b>Nama Guru</b><br>$\ddot{\phantom{1}}$ | $\wedge\!\!\downarrow$<br><b>Guru Mapel</b><br>$\uparrow\downarrow$<br><b>Id Card</b> | $\uparrow\downarrow$<br>Foto | $\sim$<br>Aksi                          |  |  |  |  |
| 谷 Trash Kelas<br>· Trash Siswa                                                                              | dimas<br>$\mathbf{1}$                                                   | 00004                                                                                 |                              | D Restore   iii Hapus                   |  |  |  |  |
| Trash Mapel                                                                                                 | $\overline{2}$<br>joni                                                  | 00005                                                                                 | D                            | つ Restore<br><b>III</b> Hapus           |  |  |  |  |
| Trash User<br>Absensi Guru                                                                                  | jin<br>$\overline{\mathbf{3}}$                                          | 00006                                                                                 | D                            | り Restore<br><b>III</b> Hapus           |  |  |  |  |
| ⊯<br>Nilai<br>$\left\langle \right\rangle$                                                                  | 4<br>sri                                                                | 00007                                                                                 | D                            | <b>III</b> Hapus<br><b>5</b> Restore    |  |  |  |  |
| Ĥ<br>Pengumuman                                                                                             | 5<br>kapan                                                              | 00008                                                                                 | D                            | つ Restore 面 Hapus                       |  |  |  |  |
|                                                                                                    | 6<br>koe bali                                                           | 00009                                                                                 |                              | <b>う</b> Restore<br><b>III</b> Hapus    |  |  |  |  |
| https://siakad.xyz/guru/trash                                                                               |                                                                         |                                                                                       |                              | Copyright © 2022 + Al-Mahiira IIBS Mala |  |  |  |  |

Gambar 6. 6 Halaman Data Pengumuman

Pada menu Trash data , Admin dapat melakukanbeberapa hal berikut:

- ➢ Mengembalikan data dengan cara klik restore *button*
- ➢ Menghapus data itu secara permanent dengan mengklik *button*

## <span id="page-30-0"></span>**6.1.2 Sistem Website Guru**

Petunjuk penggunaan aplikasi pada sistem website Guru adalah sebagai berikut:

- 1. Buka web browser seperti Google Chrome / Mozilla Firefox yang ada pada perangkat.
- 2. Kemudian akan muncul halaman utama sistem.

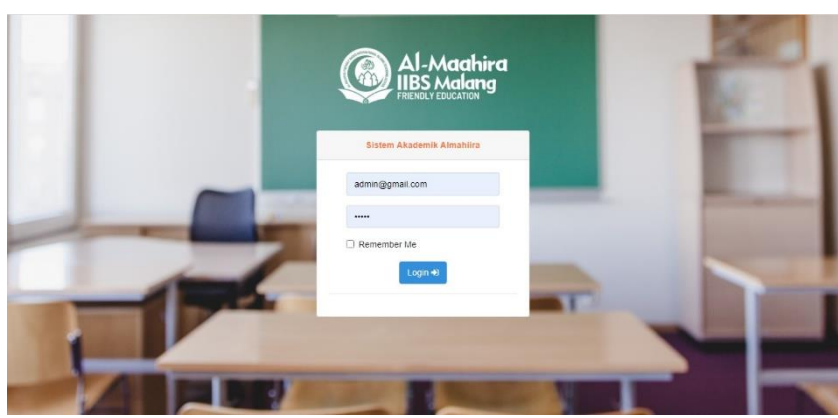

Gambar 6. 10 Halaman Utama

3. Jika sudah lengkap maka pergi ke halaman login aplikasi, dan masukkan username dan password yang sudah terdaftar.

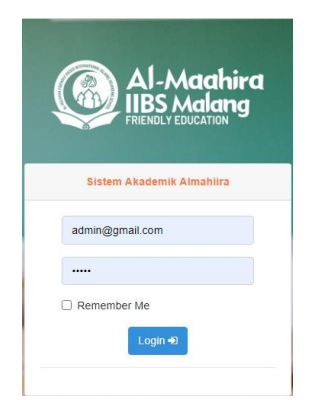

Gambar 6. 12 Tampilan Login

4. Jika berhasil login maka akan muncul halaman *dashboard* website. Gambar 6. 13 Halaman Dashboard Pelanggan

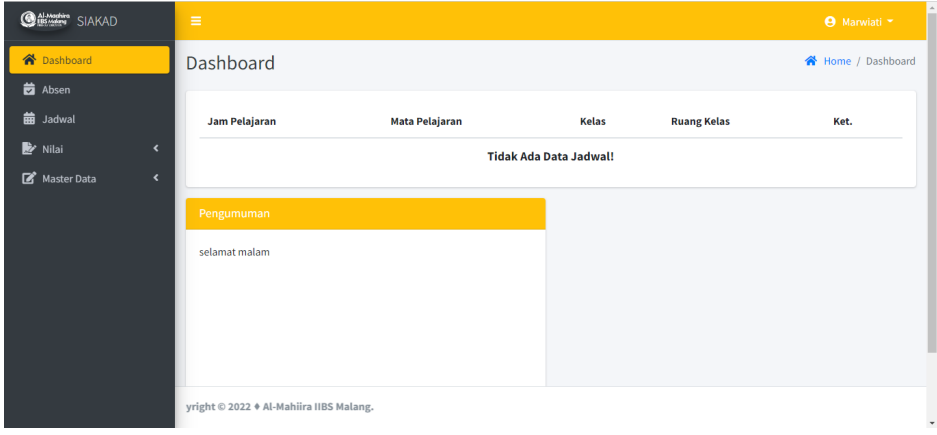